# Zentraler Einstieg über das OeKB Login Portal

Handbuch für Benutzer

Version 7.0 / Februar 2019

**OESTERREICHISCHE** KONTROLLBANK **GRUPPE** 

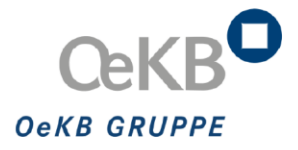

# Inhalt

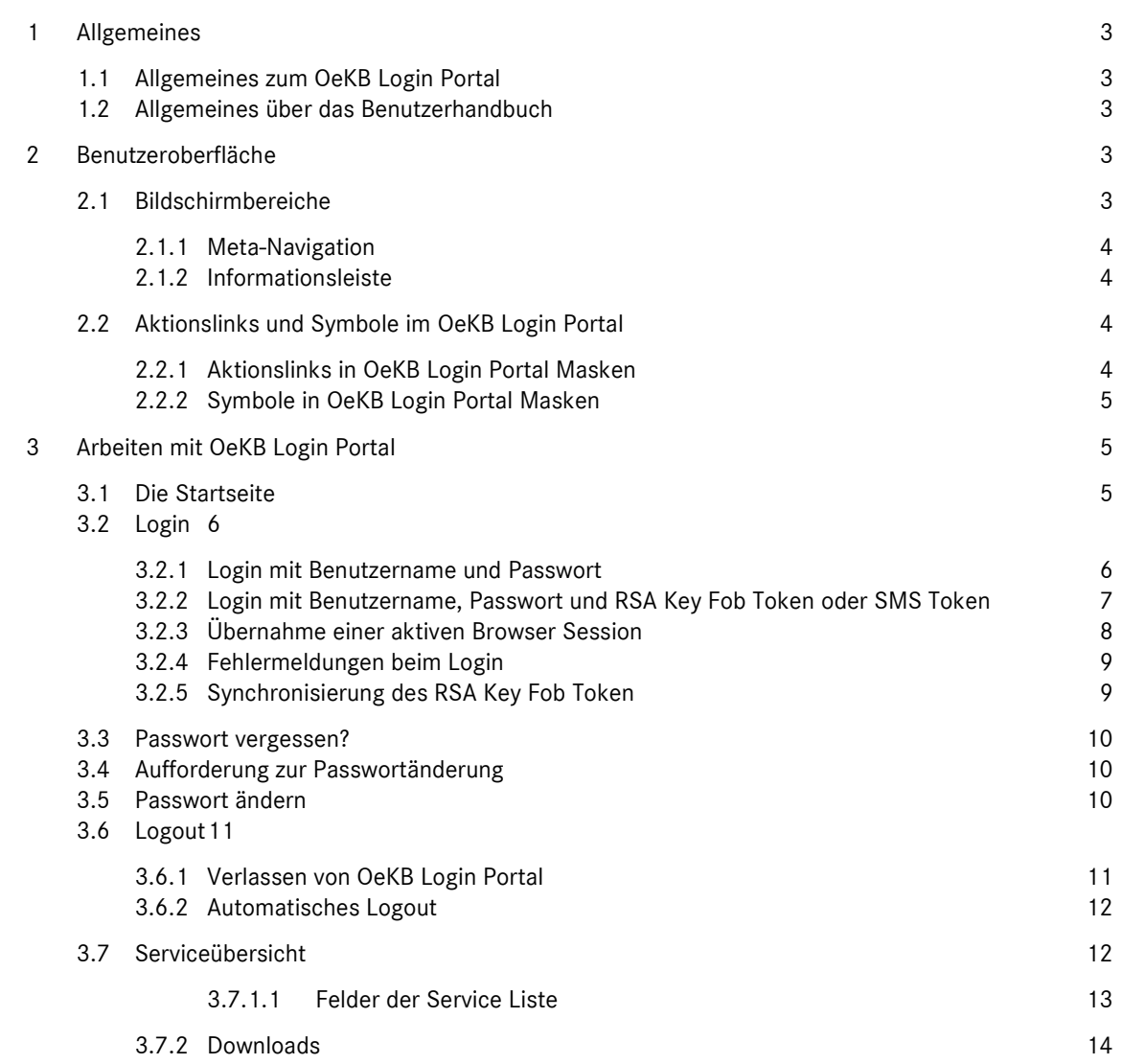

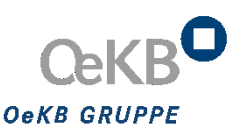

# <span id="page-2-0"></span>1 Allgemeines

#### <span id="page-2-1"></span>**1.1 Allgemeines zum OeKB Login Portal**

Das Login Portal der OeKB bietet einen zentralen und einfachen Zugriff auf IT-Applikationen zu OeKB sowie OeKB CSD Services. Alle dahinterliegenden Applikationen können durch die Eingabe eines einheitlichen Benutzernamens aufgerufen werden. Der Einstieg erfolgt über "Single Sign On", somit ist eine neuerliche Anmeldung für den Aufruf einer weiteren Applikation nicht mehr erforderlich. Ziel ist es, schrittweise alle OeKB sowie OeKB CSD Applikationen über das OeKB Login Portal zugänglich zu machen.

<span id="page-2-2"></span>Das OeKB Login Portal erreichen Sie über die Internetadresse: → *[http://login.oekb.at](http://login.oekb.at/)*.

#### **1.2 Allgemeines über das Benutzerhandbuch**

Das Benutzerhandbuch beschreibt den OnlineClient des OeKB Login Portals für die praktische Anwendung im täglichen Arbeitsablauf. Sie erfahren, wie Sie mit der Benutzeroberfläche umgehen, welche Eingaben und Aktivitäten mit dem OeKB Login Portal zu welchen Ergebnissen führen und welche Funktionen zur Verfügung stehen.

<span id="page-2-3"></span>Wichtige Informationen und Tipps für den Benutzer sind besonders hervorgehoben.

### 2 Benutzeroberfläche

#### <span id="page-2-4"></span>**2.1 Bildschirmbereiche**

Dieser Abschnitt beschreibt den Aufbau der OeKB Login Portal Benutzeroberfläche. Sie erfahren, welche Funktionen in den unterschiedlichen Bereichen der OeKB Login Portal Benutzeroberfläche zur Verfügung stehen.

Die Benutzeroberfläche gliedert sich in die folgenden Hauptbereiche:

#### → **Fehler! Verweisquelle konnte nicht gefunden werden.**

- → *[Informationsleist](#page-3-0)e*
- $\rightarrow$

#### <span id="page-2-5"></span>*2.1.1 Meta-Navigation*

Die Meta-Navigation befindet sich in der Benutzeroberfläche ganz oben. Sie steht Ihnen im OeKB Login Portal jederzeit auf allen Masken zur Verfügung.

#### **OEKB O PASSWORT ÄNDERN E**-LOGOUT **ENGLISH LOGGED IN:**

#### Abbildung 1: Meta-Navigationsleiste

Die Navigationsleiste bietet folgende Funktionen:

- → OEKB: Über diese Schaltfläche öffnen Sie die Homepage der OeKB.
- English: Über diese Schaltfläche gelangen Sie zur englischen Version des OeKB Login Portals
- Logged in: Hier sehen Sie, welcher Benutzer gerade eingeloggt ist.
- Passwort ändern: Hier können Sie Ihr Passwort ändern.
- <span id="page-3-0"></span>▪ Logout: Über diesen Link melden Sie sich vom OeKB Login Portal ab und beenden die aktiven Services.

#### *2.1.2 Informationsleiste*

Die Informationsleiste befindet sich am unteren Rand des Bildschirms. Sie wird Ihnen im OeKB Login Portal auf allen Masken angezeigt.

#### DATENSCHUTZ IMPRESSUM © OEKB - OESTERREICHISCHE KONTROLLBANK AG 2019

#### *Abbildung 2: Informationsleiste*

- Die Informationsleiste enthält folgende Informationen:
- © OeKB Oesterreichische Kontrollbank AG 2019: Copyright-Hinweis
- Datenschutzbestimmungen: Link zu den Datenschutzbestimmungen
- <span id="page-3-1"></span>**■** Impressum: Link zum Impressum

#### **2.2 Aktionslinks und Symbole im OeKB Login Portal**

Die Benutzeroberfläche im OeKB Login Portal enthält Aktionslinks und Symbole, die Sie zum Arbeiten mit dem System verwenden können. Die folgende Tabelle enthält Abbildungen dieser im OeKB Login Portal verwendeten Elemente und erklärt, wo sie vorkommen und wie man sie verwendet.

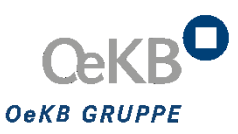

#### <span id="page-4-0"></span>*2.2.1 Aktionslinks in OeKB Login Portal Masken*

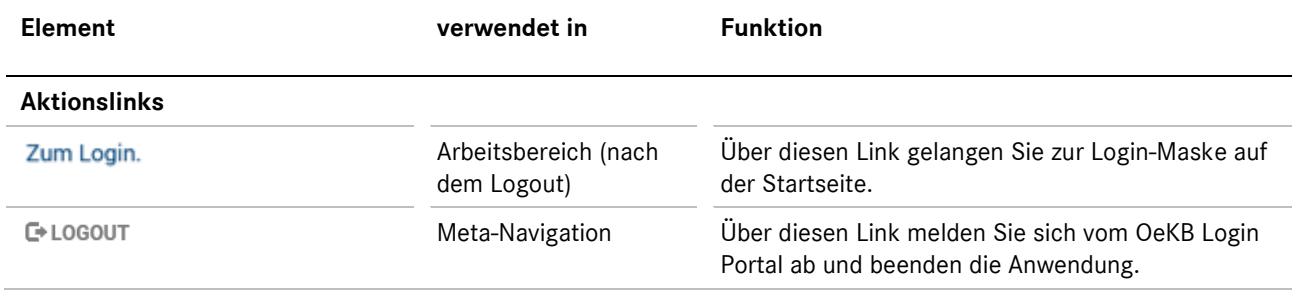

#### <span id="page-4-1"></span>*2.2.2 Symbole in OeKB Login Portal Masken*

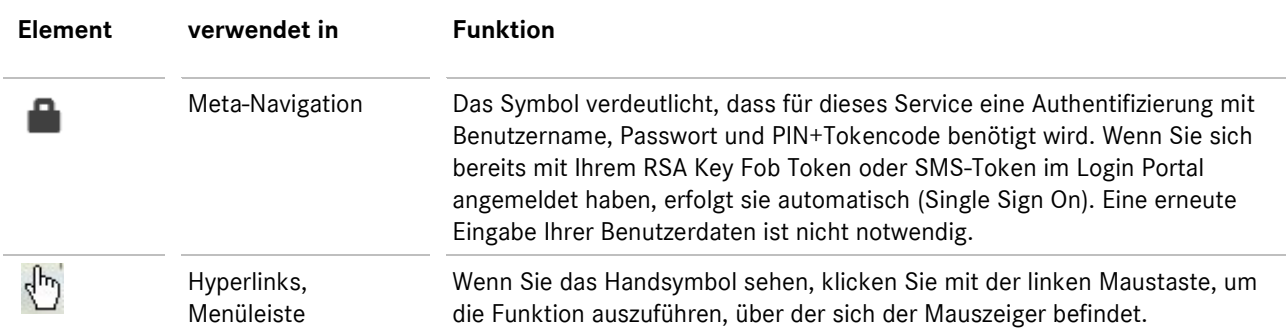

## <span id="page-4-2"></span>3 Arbeiten mit OeKB Login Portal

#### <span id="page-4-3"></span>**3.1 Die Startseite**

Sobald Sie das OeKB Login Portal unter → *[http://login.oekb.at](http://login.oekb.at/)* aufgerufen haben, erscheint die OeKB Login Portal Startseite.

Die Startseite zeigt:

- **Login-Maske**: Hier geben Sie Ihre Benutzerdaten ein, um sich beim OeKB Login Portal anzumelden.
- **Kontakt-Box**: Hier sehen Sie die Daten des zuständigen Service Centers und können über den Link **E-Mail senden** ein E-Mail an das Service Center senden.
- **Service Center-Box**: Hier können Sie über die beiden angeführten Links eine Liste aller Service Center der OeKB bzw. OeKB CSD inkl. Kontaktdaten abrufen.
- **Informationsleiste**: Hier sehen Sie den Copyright-Hinweis, einen Link zu den Datenschutzbestimmungen und einen Link zum Impressum.

▪ **Login mit RSA Key Fob Token oder SMS Token:** Hier verzweigen Sie zur Anmeldeseite mit RSA Key Fob Token oder SMS Token. Benutzen Sie diese, wenn Sie für Services berechtigt sind, die eine Anmeldung mit PIN und Tokencode, zusätzlich zu Benutzername und Passwort erfordern und wenn Sie einen RSA Key Fob Token oder einen SMS Token verwenden (siehe Kapitel: → *[3.2.2](#page-6-0)*).

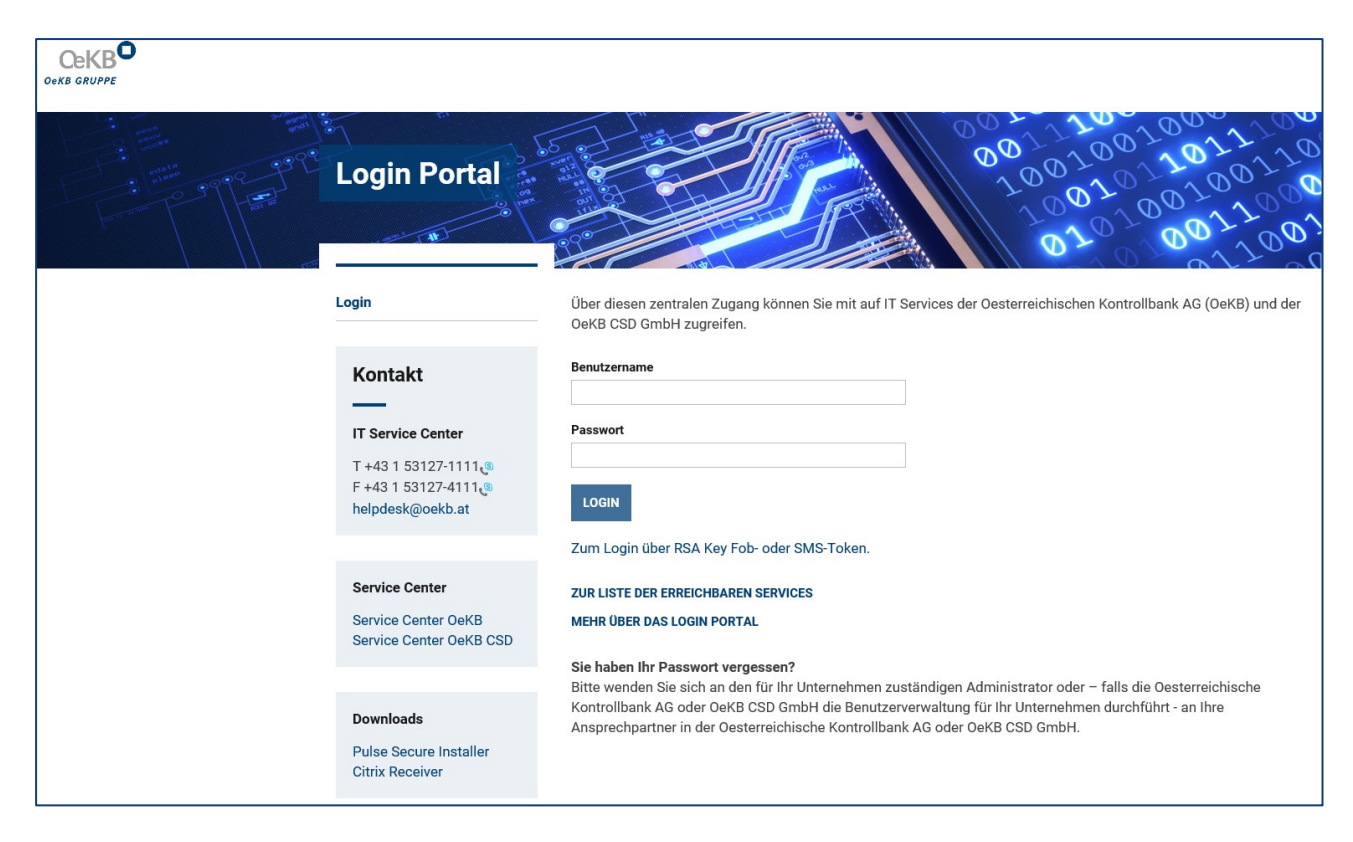

*Abbildung 3: Die OeKB Login Portal Startseite*

#### <span id="page-5-0"></span>**3.2 Login**

In die Login-Maske geben Sie Ihre Benutzerdaten ein und melden sich dadurch beim Login Portal an. Je nachdem, welches Service Sie aufrufen möchten, müssen Sie sich erst mittels Token (RSA Key Fob Token oder SMS Token) anmelden.

Die Daten für das erstmalige Login erhält der für Ihr Unternehmen zuständige Administrator, wenn er Sie in der OeKB Benutzerverwaltung angelegt hat.

Nach 24 Monaten ohne gültiges Login erhält der externe Administrator eine Nachricht, dass der Benutzer aus Sicherheitsgründen deaktiviert wird, falls dieser sich in den nächsten 30 Tagen nicht am Login Portal anmeldet.

#### <span id="page-5-1"></span>*3.2.1 Login mit Benutzername und Passwort*

Wenn Sie die Login Portal Seite öffnen, erscheint automatisch die Anmeldemaske für eine Authentifizierung mit Benutzername und Passwort, bzw. können Sie über folgenden Link dorthin gelangen:

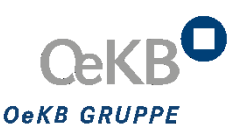

#### Zum Login mit Benutzernamen und Passwort.

*Abbildung 4: Link zum Login mittels Benutzernamen und Passwort*

Um sich anzumelden, müssen Sie folgende Eingabefelder ausfüllen:

- Benutzername: Hier geben Sie Ihren Benutzernamen ein.
- Passwort: Hier geben Sie Ihr Passwort ein.

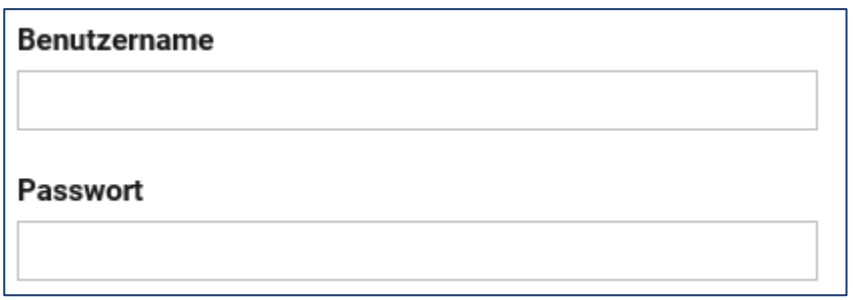

*Abbildung 5: Login-Maske mit Benutzername und Passwort*

Sobald Ihre Benutzerdaten vom System überprüft und erkannt wurden, gelangen Sie zur Auswahl, der Ihnen zur Verfügung stehenden Services.

#### <span id="page-6-0"></span>*3.2.2 Login mit Benutzername, Passwort und RSA Key Fob Token oder SMS Token*

Für bestimmte Services müssen Sie sich beim Login aus Gründen der Sicherheit zusätzlich mit PIN+Tokencode identifizieren. Um sich anzumelden, müssen Sie auf der Startseite des Login Portals auf den entsprechenden Link klicken.

#### Zum Login über RSA Key Fob- oder SMS-Token.

*Abbildung 6: Link zum Login mittels RSA Key Fob oder SMS Token*

Sie werden aufgefordert folgende Eingabefelder auszufüllen:

- **Benutzername**: Hier geben Sie Ihren Benutzernamen ein.
- RSA Token oder PIN: Hier geben Sie Ihre 4-stellige PIN und bei RSA Token direkt danach die vom RSA Key Fob Token generierte 6-stellige Zahl ein. Bitte beachten Sie, dass sich der Tokencode alle 60 Sekunden ändert. Bei SMS Token geben Sie Ihre 4-stellige PIN ein. Wenn Sie sich das erste Mal anmelden, muss diese nach dem Ersteinstieg geändert werden.
- **Passwort**: Hier geben Sie Ihr Passwort ein.

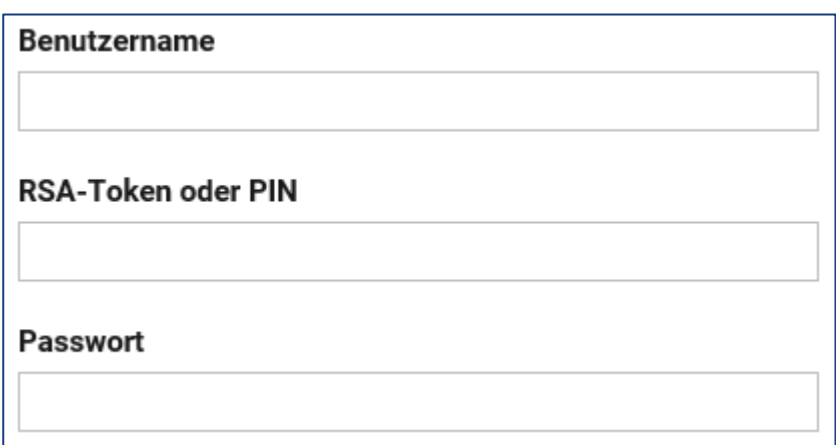

*Abbildung 7: Login-Maske mit Benutzername, Passwort und RSA Key Fob Token oder SMS Token*

Nach Klicken auf den "login"-Button erscheint bei Anmeldung mit SMS Token ein weiteres Fenster. Sie erhalten eine SMS mit dem Tokencode, den Sie hier eingeben:

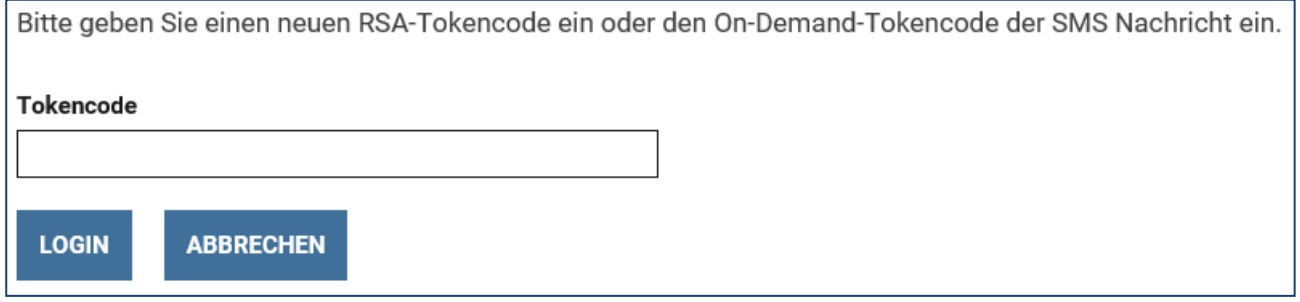

<span id="page-7-0"></span>*Abbildung 8: Login-Maske mit Tokencode*

#### *3.2.3 Übernahme einer aktiven Browser Session*

Haben Sie sich bereits erfolgreich am Login Portal angemeldet und möchten Sie eine weitere Session über einen anderen Internetbrowser (z.B. Anmeldung an einem anderen Arbeitsplatz) öffnen, so haben Sie die Möglichkeit Ihre aktive Session zu übernehmen. Es erscheint folgender Warnhinweis:

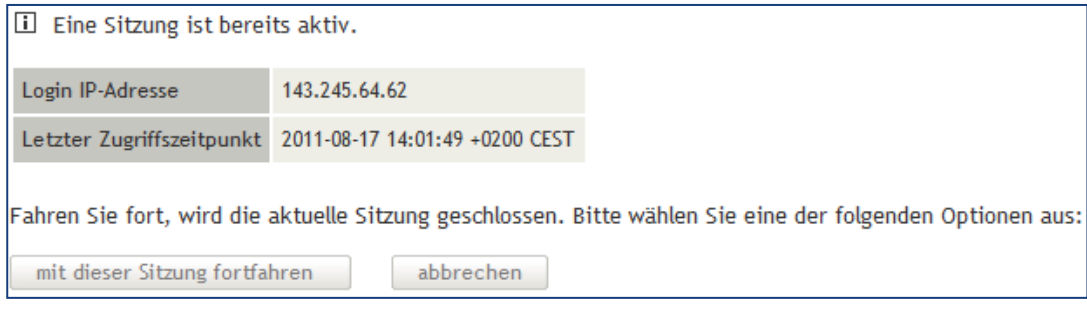

*Abbildung* 9*: Session-Übernahme*

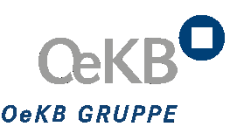

Klicken Sie auf den Button **mit dieser Sitzung fortfahren**, um Ihre laufende Browser Session zu übernehmen und mit Ihren Tätigkeiten fortzufahren. Wenn Sie auf **abbrechen** klicken, schließt sich die Meldung und Sie können Ihre Tätigkeit nur im zuvor geöffneten Browser fortsetzen.

#### <span id="page-8-0"></span>*3.2.4 Fehlermeldungen beim Login*

Wenn Sie nach dem Anmelden im Login Portal die Fehlermeldung **Die eingegebenen Anmeldeinformationen sind nicht richtig. Bitte versuchen Sie es noch einmal oder wenden Sie sich an das IT Service Center der OeKB.** erhalten, versuchen Sie erneut, Ihren Benutzernamen und Ihr Passwort einzugeben. Achten Sie dabei auf die korrekte Schreibweise der eingegebenen Informationen und die richtige Groß- und Kleinschreibung. Nach dreimaliger Falscheingabe Ihrer Benutzerdaten werden Sie vom System gesperrt. Bitte wenden Sie sich als **Benutzer** an Ihren Administrator im Haus bzw. als **Administrator** an das Informatik Service Center unter +43 1 53127-1111 oder senden Sie ein E-Mail an → *[helpdesk@oekb.at.](mailto:helpdesk@oekb.at)*

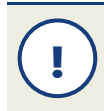

Stellen Sie gegebenenfalls sicher, dass die Feststelltaste nicht aktiviert ist.

#### <span id="page-8-1"></span>*3.2.5 Synchronisierung des RSA Key Fob Token*

Um sicherzustellen, dass Ihr RSA Key Fob Token und der Server synchron laufen und Ihre Daten immer vor unerlaubten Zugriffen geschützt sind, muss Ihr Token zeitweise synchronisiert werden. Die Aufforderung zur Synchronisation des RSA Key Fob Token erfolgt von Zeit zu Zeit automatisch durch den Server bzw. wenn Sie sich drei Mal mit dem falschen Tokencode angemeldet haben. Es erscheint folgender Hinweis:

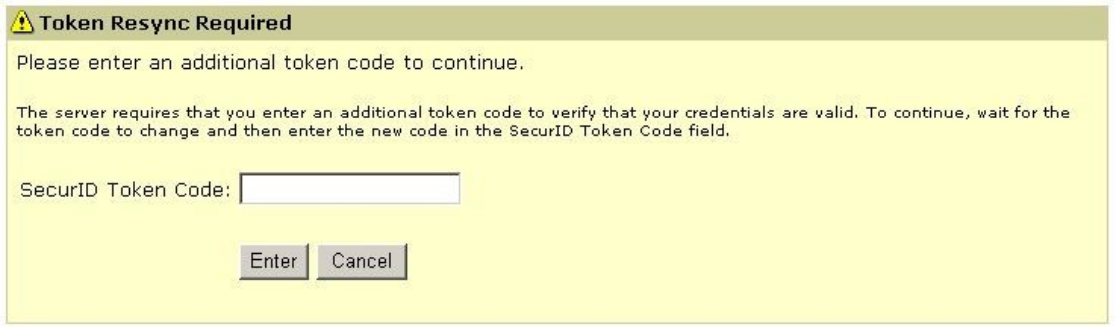

*Abbildung 10: Neusynchronisation des Token*

Aus Gründen der Sicherheit, müssen Sie den sechsstelligen Tokencode in das Feld **Tokencode** neu eingeben und anschließend auf **OK** klicken, um die Eingabe zu bestätigen.

Bei der neuerlichen Eingabe des Tokencodes müssen Sie den auf Ihrem RSA Key Fob Token nächsten angezeigten Tokencode verwenden. Warten Sie, bis die Anzeige auf Ihrem RSA Key Fob Token zur nächsten Nummer wechselt, da bereits verwendete Nummern nicht zulässig sind.

**!**

#### <span id="page-9-0"></span>**3.3 Passwort vergessen?**

Sollten Sie als **Benutzer** Ihr Passwort vergessen haben, wenden Sie sich bitte an Ihren zuständigen Administrator bei Ihnen im Haus. Dieser generiert Ihnen ein neues Passwort oder kontaktiert die OeKB. Falls Sie als **Administrator** Ihr Passwort vergessen haben, wenden Sie sich bitte an das Informatik Service Center unter Tel. +43 1 53127-1111 oder senden Sie ein E-Mail an → *[helpdesk@oekb.at.](mailto:helpdesk@oekb.at)*

#### <span id="page-9-1"></span>**3.4 Aufforderung zur Passwortänderung**

Sie werden aufgefordert Ihr Passwort zu ändern, wenn

- Sie sich erstmalig beim OeKB Login Portal angemeldet haben oder
- Sie Ihr Passwort min. 18 Monate in Verwendung hatten oder
- Ihr Passwort durch einen Administrator neu generiert wurde.

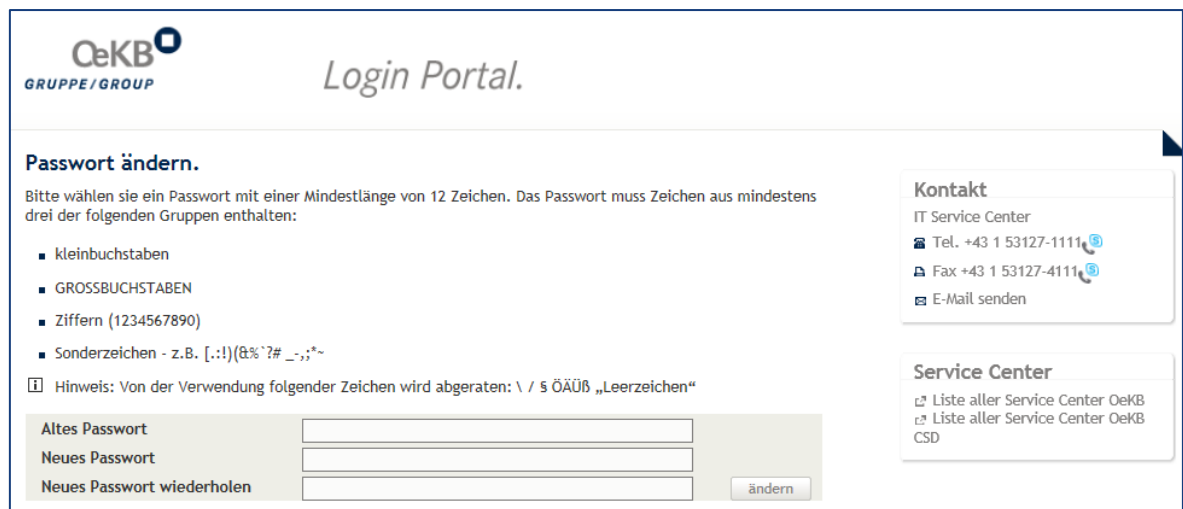

<span id="page-9-2"></span>*Abbildung 11: Aufforderung zur Passwortänderung*

#### **3.5 Passwort ändern**

Es wird empfohlen, das Passwort aus Sicherheitsgründen regelmäßig und nicht nur wie vom System vorgegeben alle 18 Monate zu ändern.

Dazu klicken Sie im der Meta-Navigation auf folgende Navigationsschaltfläche:

**E**-LOGOUT **OEKB ENGLISH LOGGED IN: C PASSWORT ÄNDERN** 

*Abbildung 12: Navigationsschaltfläche Passwort ändern*

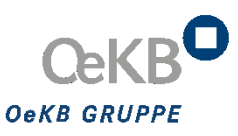

Es erscheint folgender Bildschirm:

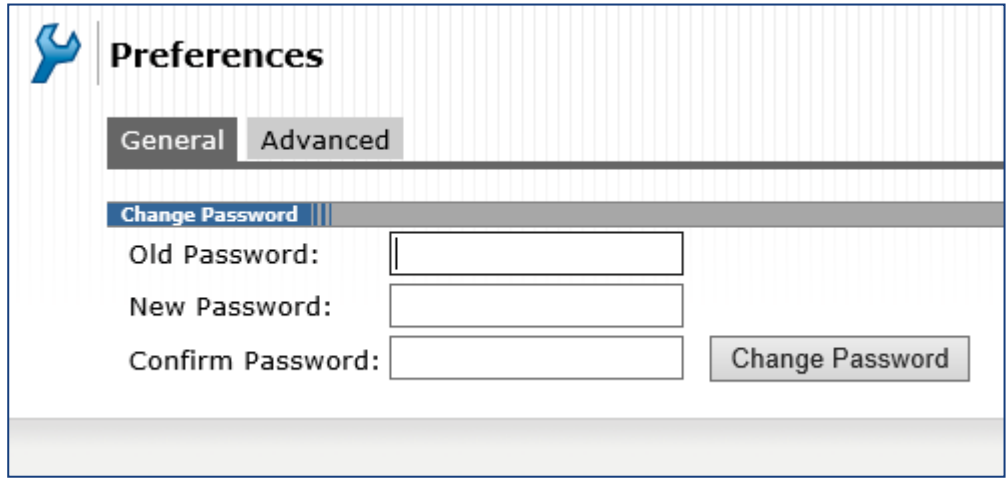

<span id="page-10-0"></span>*Abbildung 13: Maske Passwort ändern*

#### **3.6 Logout**

#### <span id="page-10-1"></span>*3.6.1 Verlassen von OeKB Login Portal*

Wenn Sie das OeKB Login Portal beenden und verlassen möchten, klicken Sie in der Navigationsleiste auf den Menüpunkt **Logout**. Sie werden dann zur Abmeldeseite weitergeleitet. Um sich erneut anzumelden klicken Sie auf den Link **Zum Login** bzw. werden Sie nach einigen Sekunden automatisch zur Startseite weitergeleitet, wo Sie sich erneut einloggen können.

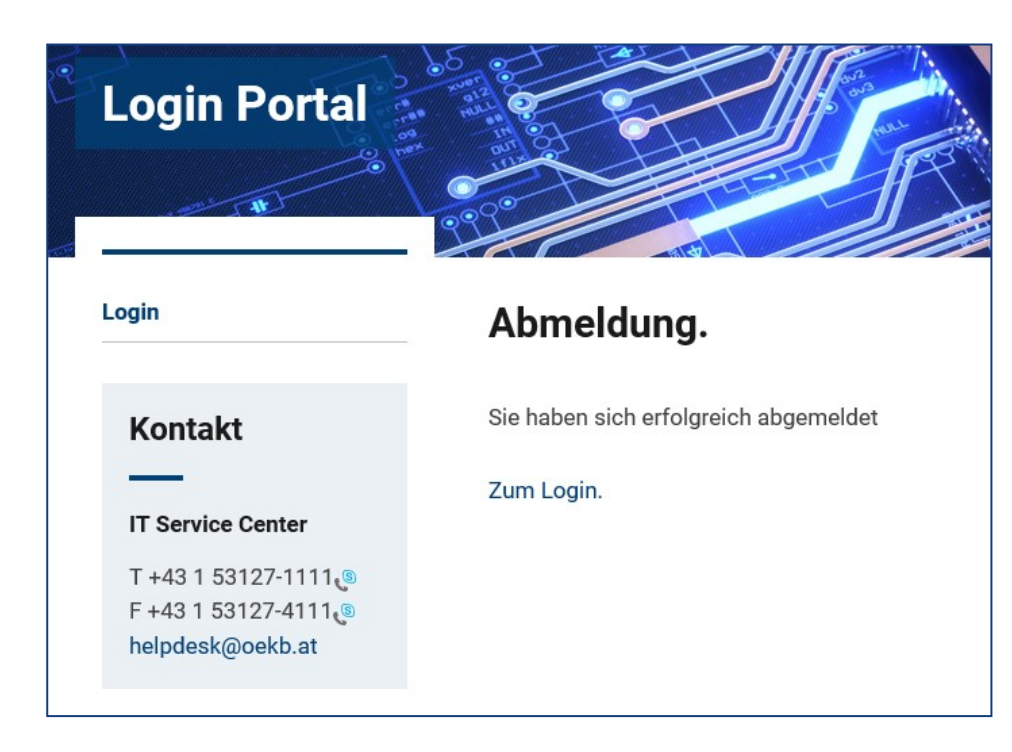

*Abbildung 14: Abmeldung OeKB Login Portal*

#### <span id="page-11-0"></span>*3.6.2 Automatisches Logout*

Wenn Sie im Login Portal oder in der jeweiligen Applikation keine Aktivitäten durchführen, werden Sie nach 20 Minuten automatisch abgemeldet.

#### <span id="page-11-1"></span>**3.7 Serviceübersicht**

Nachdem Sie sich erfolgreich angemeldet haben, finden Sie hier eine Liste aller Services aufgelistet, für die Sie über eine entsprechende Berechtigung verfügen.

Klicken Sie auf den Link der Service-Bezeichnung, um diese Applikation zu starten. Eine weitere Anmeldung mittels Ihrer Benutzerdaten ist nicht mehr erforderlich.

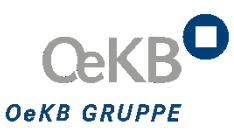

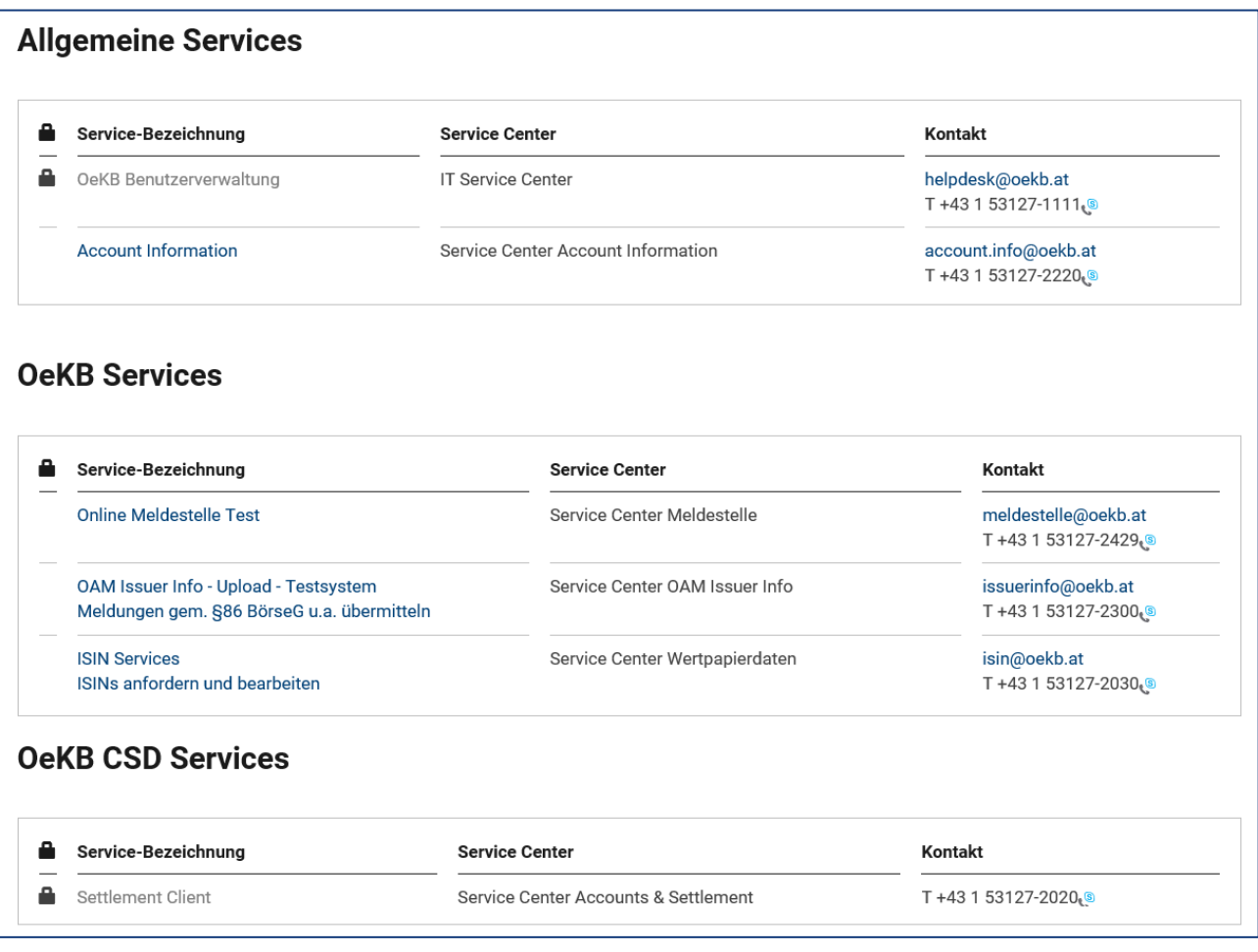

Abbildung 15: Services

**!**

**Sind in Ihrer Service Liste einzelne Services ausgegraut, so sind Ihnen diese Services zwar zugeordnet, bedürfen aber einer Anmeldung mittels Token (RSA Key Fob Token bzw. SMS Token) (siehe auch** → *[Kapitel 3.2.2](#page-6-0)* **.** 

#### <span id="page-12-0"></span>**3.7.1.1 Felder der Service Liste**

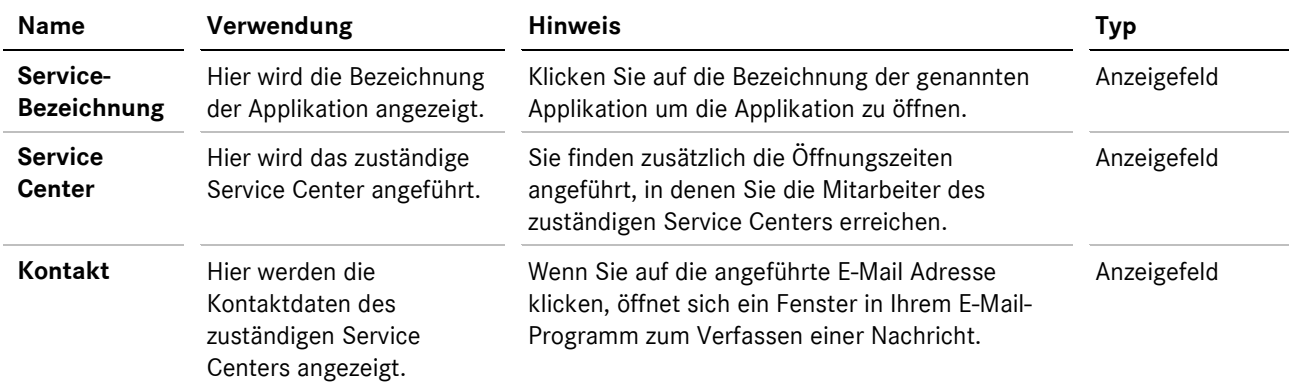

#### <span id="page-13-0"></span>*3.7.2*

#### *3.7.2 Downloads*

Unter dem Menüpunkt finden Sie Handbücher und wichtige Unterlagen zu den von Ihnen genutzten Services, unter anderem auch das Benutzerhandbuch für das Login Portal im PDF-Format.

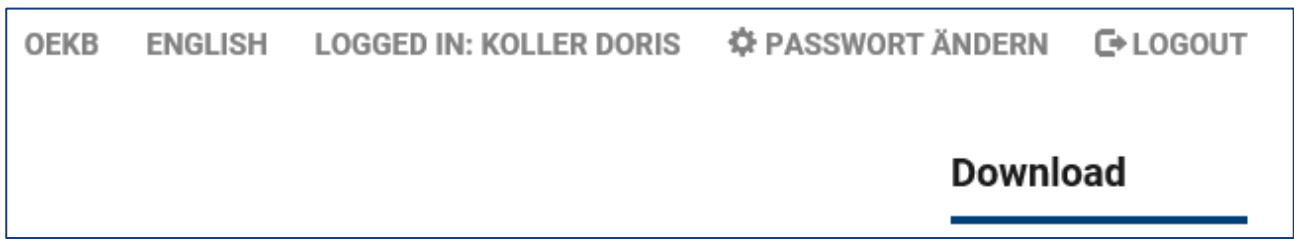

*Abbildung 16: Link Download*

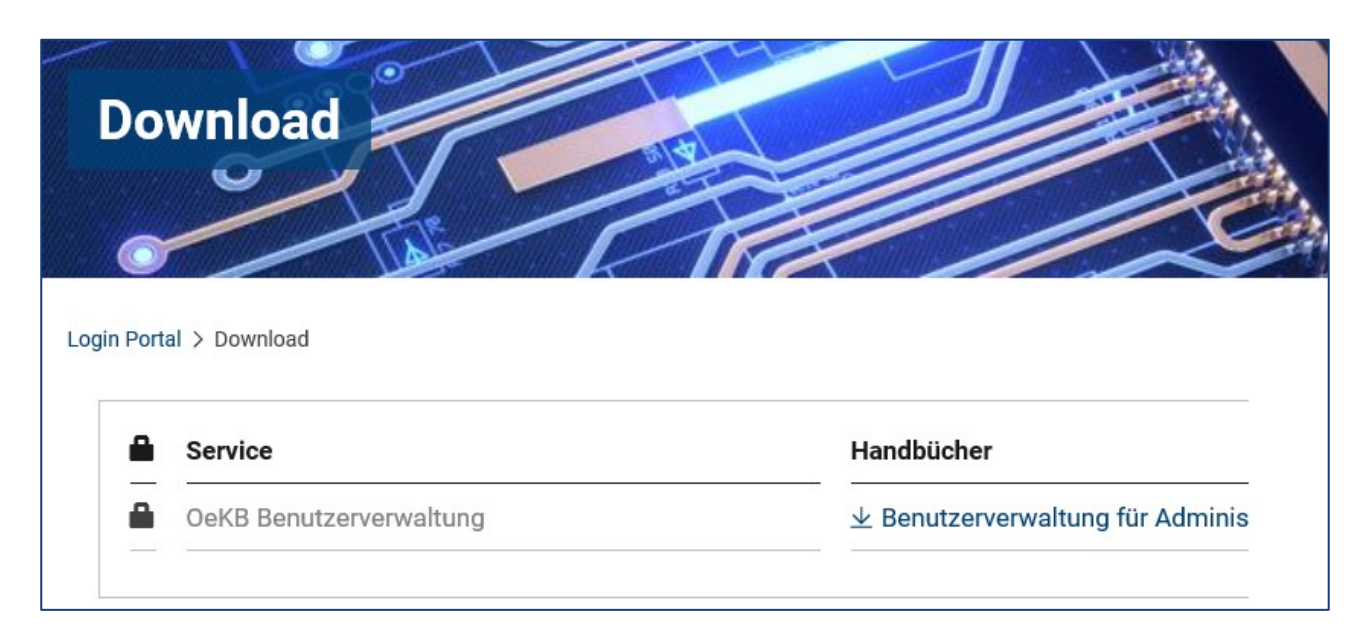

*Abbildung 17: Downloads*

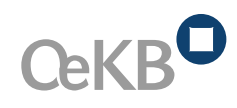

Am Hof 4, Strauchgasse 3 1010 Wien

Tel. +43 1 531 27-0 info@oekb.at www.oekb.at

Handbuch OeKB Login Portal\_DE.docx 15 (2002) and 2003 and 2003 and 2004 and 2004 and 2004 and 2004 and 2004 an

**OESTERREICHISCHE**<br>KONTROLLBANK AG